# **Краткое руководство по миграции на Firebird 4.0**

## **Оглавление**

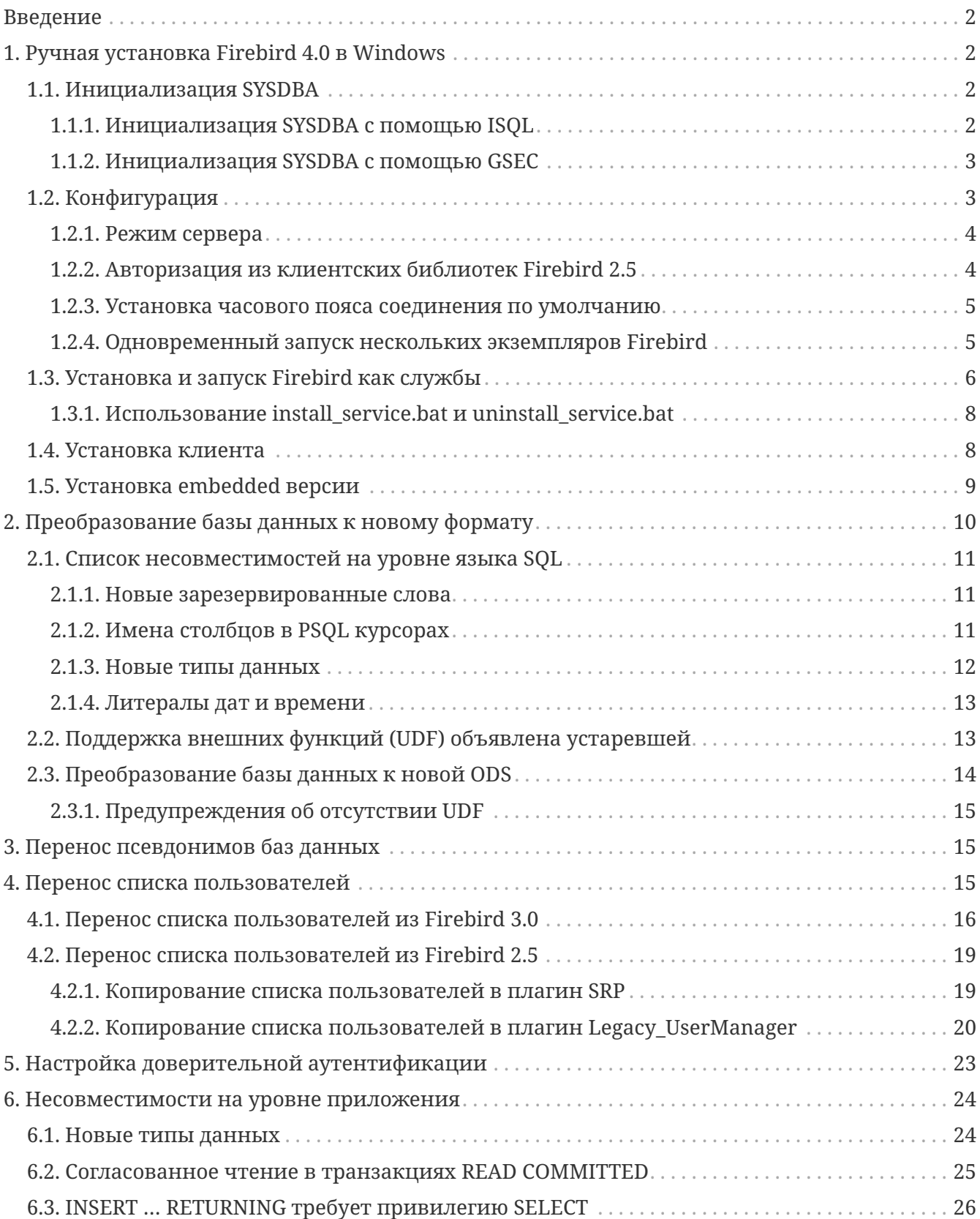

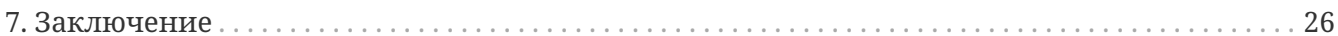

## <span id="page-1-0"></span>**Введение**

Эта статья предназначена прежде всего для тех, кто планирует в ближайшем будущем обновить СУБД Firebird до версии 4.0. Многие администраторы всё ещё используют Firebird 2.5, но планируют обновиться до версии 4.0 прежде всего из-за наличия в ней встроенной репликации. Именно поэтому здесь описан процесс миграции как с Firebird 2.5, так и Firebird 3.0.

Спонсором написания статьи «Руководство по миграции на Firebird 4.0» является IBSurgeon  $(iBase.ru)$ (https://www.ib-aid.com, https://www.ibase.ru): техническая поддержка  $\overline{M}$ инструменты разработчика и администратора для СУБД Firebird.

# <span id="page-1-1"></span>1. Ручная установка Firebird 4.0 в Windows

Далее описан процесс установки из zip архива. Даже если вы устанавливаете Firebird из специального инсталляционного пакета, вам всё равно может потребоваться изменить некоторые настройки после установки. Кроме того, ручная установка позволяет установить несколько версий Firebird на одной машине.

Скачайте архив соответствующей разрядности и распакуйте его в директорию, в которой будет размещён сервер Firebird. Далее необходимо создать пользователя SYSDBA. Для тех администраторов, которые мигрируют с Firebird 3.0, это операция не нова. В Firebird 2.5 и ранее после установки пользователь SYSDBA существовал всегда и имел пароль по умолчанию masterke, который надо было сразу же менять.

## <span id="page-1-2"></span>**1.1. Инициализация SYSDBA**

Начиная с Firebird 3.0 пользователь SYSDBA не инициализирован по умолчанию (для плагина управления пользователями SRP), поэтому необходимо явно создать пользователя и указать ему пароль. Это можно сделать двумя способами: с использованием консольного инструмента для выполнения интерактивных запросов isql.exe и консольного инструмента для управления базой данных безопасности gsec.exe.

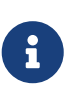

### Замечание

В зависимости от размещения Firebird эти утилиты могут потребовать запуска с привилегиями администратора.

### <span id="page-1-3"></span>1.1.1. Инициализация SYSDBA с помощью ISQL

Запустите инструмент для выполнения интерактивных запросов isql.exe. Соединитесь с базой данных безопасности в режиме встроенного сервера, указав при этом пользователя SYSDBA без пароля. Пользователя SYSDBA ещё не существует в базе данных безопасности, но в embedded режиме пользователь и его пароль не проверяется, и Firebird доверяет любому указанному имени пользователя. Выполните SQL запрос для создания пользователя SYSDBA:

CREATE USER SYSDBA PASSWORD '<password>';

Пользователь SYSDBA инициализирован, можно выходить из интерактивного режима.

*Пример 1. Инициализация SYSDBA через ISQL*

```
c:\Firebird\4.0>isql
Use CONNECT or CREATE DATABASE to specify a database
SQL> connect security.db user SYSDBA; Database: security.db, User: SYSDBA
SQL> CREATE USER SYSDBA PASSWORD 'm8ku234pp';
SQL> exit;
c:\Firebird\4.0>
```
### <span id="page-2-0"></span>**1.1.2. Инициализация SYSDBA с помощью GSEC**

Запустите *gsec.exe* указав пользователя SYSDBA и базу данных security.db. Выполните команду для добавления пользователя SYSDBA:

add SYSDBA -pw <password>

*Пример 2. Инициализация SYSDBA через GSEC*

c:\Firebird\4.0>gsec -user SYSDBA -database security.db

\* gsec is deprecated, will be removed soon \*

GSEC> add SYSDBA -pw m8ku234pp GSEC> quit

c:\Firebird\4.0>

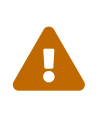

#### **Предупреждение**

Инструмент *gsec.exe* является устаревшим, многие возможности доступные через SQL недоступны в нём.

## <span id="page-2-1"></span>**1.2. Конфигурация**

Перед тем как установить и запустить Firebird как службу необходимо выбрать режим работы сервера.

### <span id="page-3-0"></span>1.2.1. Режим сервера

По-умолчанию Firebird будет стартовать в режиме SuperServer. Если вы хотите чтобы сервер запускался в другой архитектуре, то необходимо изменить значение параметра ServerMode в firebird.conf. Раскомментируйте его (удалите решётку) и установите нужный режим: Super, SuperClassic или Classic.

ServerMode = Classic

### <span id="page-3-1"></span>1.2.2. Авторизация из клиентских библиотек Firebird 2.5

В Firebird 4.0 по умолчанию используется безопасная парольная аутентификация (SRP). Клиенты Firebird 2.5 и более ранние версии использовали традиционную аутентификацию (Legacy\_Auth), которая отключена в Firebird 4.0 по-умолчанию, поскольку не является безопасной.

Для поддержки традиционной аутентификации необходимо изменить следующие параметры AuthServer, UserManager и WireCrypt.

Пример 3. Включение авторизации с предыдущими версиями клиента Firebird

```
AuthServer = Srp256, Srp, Legacy_Auth
UserManager = Srp, Legacy_UserManager
WriteCrypt = Endled
```
После вышеперечисленных манипуляций у нас будет активно два менеджера пользователей, по умолчанию активен первый в списке UserManager.

#### Важно

Одноименные пользователи в разных менеджерах пользователей - это разные пользователи, и у них могут быть разные пароли. Это относится и к SYSDBA и владельцу базы данных.

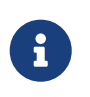

Если вам не нужна поддержка безопасной парольной аутентификации (SRP), удалите из AuthServer плагины Srp256 и Srp; из UserManager  $-$  Srp, a WireCrypt можете изменить на Disabled.

Ранее мы уже создали SYSDBA в менеджере пользователей SRP. В Legacy\_UserManager SYSDBA уже существует, причём со стандартным паролем masterkey, который необходимо изменить. Сделаем это с использованием инструмента isql. В операторе ALTER USER необходимо обязательно указать менеджер пользователей Legacy\_UserManager.

Пример 4. Изменение пароля SYSDBA в Legacy\_UserManager

c:\Firebird\4.0>isql Use CONNECT or CREATE DATABASE to specify a database SQL> connect security.db user sysdba; Database: security.db, User: SYSDBA SQL> ALTER USER SYSDBA SET PASSWORD 'er34gfde' USING PLUGIN Legacy UserManager; SOL> exit:

 $c:\Fichird\1.0>$ 

### <span id="page-4-0"></span>1.2.3. Установка часового пояса соединения по умолчанию

В Firebird 4.0 введены новые типы даты и времени с поддержкой часовых поясов.

Даже если вы не собираетесь в ближайшее время использовать типы с часовыми поясами, то необходимо учитывать, что выражения CURRENT TIMESTAMP и CURRENT TIME теперь возвращают типы данных с часовыми поясами. Существует режим совместимости, который позволяет преобразовать типы с часовыми поясами в типы без часовых поясов. Однако такое преобразование может работать неверно, если часовой пояс соединения выставлен неправильно.

Обычно часовой пояс сеанса задаётся на стороне клиента. Если часовой пояс на стороне клиента не выставлен, то по умолчанию используется часовой пояс операционной системы. Вы также можете выставить часовой пояс сеанса по умолчанию с помощью параметра конфигурации DefaultTimeZone.

 $DefaultTimeZone = Europe/Moscow$ 

### <span id="page-4-1"></span>1.2.4. Одновременный запуск нескольких экземпляров Firebird

Злесь предполагается, что вы хотите запустить экземпляры разных версий Firebird, каждая из которых установлена в своём каталоге.

Для одновременного запуска нескольких экземпляров Firebird необходимо развести их по разным портам tcp (если, конечно, слушатель запущен в режиме прослушивания TCP/IP). Для этого необходимо изменить в firebird.conf параметр RemoteServicePort. Например, если у вас уже есть один сервер, который слушает порт 3050, то необходимо установить любой другой свободный порт, например 3051. В этом случае в строке подключения необходимо будет указывать новый порт. (кроме случая когда приложению и клиенту Firebird доступен firebird.conf с измененным номером порта по умолчанию)

RemoteServicePort = 3051

Также желательно изменить параметры IpcName и RemotePipeName. Если их оставить

неизменными, то в логе того экземпляра, который будет запущен вторым, появятся ошибки. Это не является критической ошибкой, если вы не пользуетесь протоколами XNET и WNET. Однако, если они используются, то стоит учесть, что эти параметры придётся изменять и на стороне клиента через DPB.

## <span id="page-5-0"></span>1.3. Установка и запуск Firebird как службы

Утилита instsvc.exe записывает, удаляет или меняет информацию о запуске сервера в базе сервисов операционной системы. Кроме того, она позволяет управлять запуском и остановкой сервиса.

Если запустить её без параметров, то будет выведена справка по командам и параметрам.

```
instsve
Usage:
  instsvc i[nstall]
                           \lceil -a \lceil \text{uto} \rceil^* \rceil -d \lceil \text{emand} \rceil \rceil\lceil -q[uardian] ]
                           [ -l[ogin] username [password] ]
                           [ -n[ame] instance ]
                           \lceil -i \rceilnteractive] ]
             stalrtl [ -bloostpriority] ]
                          \lceil -n \rceil ame \lceil instance \lceil\mathsf{sto}[p] [ -n[ame] instance ]
             aluervl
              r[emove] [ -n[ame] instance ]
```
'\*' denotes the default values '-z' can be used with any other option, prints version 'username' refers by default to a local account on this machine. Use the format 'domain\username' or 'server\username' if appropriate.

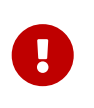

### Важно

Утилита instsvc должна запускаться в консоли с административными привилегиями (запуск консоли от имени администратора).

Для установки сервиса необходимо ввести команду

instsvc install

В этом случае Firebird будет установлен в качестве службы с именем "Firebird Server -DefaultInstance". Эта служба будет запускаться автоматически при старте ОС, под учётной записью LocalSystem, предназначенной для служб.

Если необходимо чтобы было установлено несколько экземпляров Firebird работающих как

службы, то необходимо задать им разные имена с помощью опции -n

instsvc install -n fb40

Для запуска службы воспользуйтесь командой

instsvc start

Если служба была установлена с именем отличным от умолчательного, то необходимо воспользоваться переключателем -n

instsvc start -n fb40

Для остановки службы воспользуйтесь командой

instsvc stop

Если служба была установлена с именем отличным от умолчательного, то необходимо воспользоваться переключателем -n

instsvc stop -n fb40

Для удаления сервиса необходимо ввести команду

instsvc remove

Если служба была установлена с именем отличным от умолчательного, то необходимо воспользоваться переключателем -n

instsvc remove -n fb40

Для просмотра всех служб Firebird установленных в системе воспользуйтесь командой

instsvc query

```
Firebird Server - fb30 IS installed.
   Status : running
 Path : C:\Firebird\3.0\firebird.exe -s fb30
   Startup : automatic
   Run as : LocalSystem
Firebird Server - fb40 IS installed.
   Status : running
   Path : C:\Firebird\4.0\firebird.exe -s fb40
   Startup : automatic
   Run as : LocalSystem
```
### <span id="page-7-0"></span>**1.3.1. Использование install\_service.bat и uninstall\_service.bat**

Для упрощения процедуры установки и удаления служб в ZIP архиве в комплекте с Firebird поставляются два BAT файла: install\_service.bat и uninstall\_service.bat.

В этом случае процедура установки Firebird в качестве сервиса выглядит следующим образом

install\_service.bat

В этом случае процедура удаления службы Firebird выглядит следующим образом

uninstall\_service.bat

Если необходимо задать службе имя отличное от умолчательного, то указываем это имя в качестве аргумента

install\_service.bat fb40

Если служба была установлена с именем отличным от умолчательного, то указываем это имя в качестве аргумента

uninstall\_service.bat fb40

## <span id="page-7-1"></span>**1.4. Установка клиента**

Если речь идёт об установке только клиентской части, то обязательно требуется файл fbclient.dll. Клиент Firebird 4.0 обязательно требует наличия установленного Microsoft Runtime C++ 2017 соответствующей разрядности. Если данная библиотека не установлена, то можно скопировать дополнительные библиотеки, которые поставляются в ZIP архиве под Windows msvcp140.dll и vcruntime140.dll.

Желательно, чтобы рядом с fbclient.dll был расположен файл сообщений firebird.msg. Большинство сообщений об ошибках уже содержатся в fbclient.dll, однако если вы собираетесь пользоваться консольными утилитами файл firebird.msg обязательно должен присутствовать.

В отличие от Firebird 2.5 и Firebird 3.0 клиентской библиотеки так же требуются файлы ICU (icudt63.dll, icuin63.dll, icuuc63.dll и icudt63l.dat). Ранее ICU библиотека требовалась только серверу. Теперь она может потребоваться клиентской части, если вы собираетесь работать с типами данных TIMESTAMP WITH TIME ZONE и TIME WITH TIME ZONE. ICU библиотека также требуется при вызове функций UtilInterface::decodeTimeTz() и UtilInterface::decodeTimestampTz().

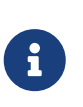

### **Замечание**

В Windows 10 может использоваться ICU библиотека поставляемая вместе с операционной системой.

Если необходимо сжатие трафика при работе по TCP/IP, то потребуется библиотека zlib1.dll.

Вам может потребоваться библиотека plugins/chacha.dll, если вы собираетесь использовать плагин шифрования трафика ChaCha.

Для того чтобы клиентское приложение могло загрузить библиотеку fbclient.dll она должна располагаться либо рядом с приложением, либо в одной из директорий в которой производится поиск, например добавленной в PATH или системной директории для размещения общедоступных библиотек (system32 или SysWOW64).

### **Важно**

Размещение клиентской библиотеки в PATH может помешать другим приложениям, которым требуется клиентская библиотека другой версии или другого сервера. Поэтому, если предполагается, что приложение должно работать независимо от других приложений с конкретной версией клиента, то файлы клиента требуется разместить в папке приложения, и не прописывать этот путь в PATH.

Для развёртывания клиентской библиотеки Firebird в системном каталоге Windows воспользуйтесь командой

instclient install fbclient

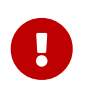

 $\mathbf \Theta$ 

### **Важно**

Утилита instclient не копирует в системный каталог никаких файлов кроме fbclient.dll.

## <span id="page-8-0"></span>**1.5. Установка embedded версии**

Embedded версия теперь требует большего количества файлов. Минимальная структура

файлов и каталогов для Firebird 4.0 embedded следующая:

- $\cdot$  intl
	- ∘ fbintl.conf
	- ∘ fbintl.dll
- plugins
	- · engine13.dll
- · firebird.conf
- icudt63l.dat
- fbclient.dll
- · ib util.dll
- · icudt63.dll
- · icuin63.dll
- · icuuc63.dll
- · msvcp140.dll
- vcruntime140.dll
- · firebird.msg

 $\mathbf{i}$ 

При необходимости вы также можете скопировать исполняемые файлы утилит fbsvcmqr.exe, fbtracemgr.exe, gbak.exe, gfix.exe, gstat.exe, isql.exe, nbackup.exe.

### Замечание

Для тех кто мигрирует с Firebird 2.5 следует учитывать 2 момента:

- Вместо единой библиотеки fbembed.dll требуется несколько файлов, причём файл fbclient.dll переименовывать нельзя. Компоненты доступа должны использовать в качестве точки входа именно библиотеку fbclient.dll.
- В файле конфигурации firebird.conf следует изменить значение параметра ServerMode на SuperClassic или Classic для того чтобы на одном компьютере можно было подключаться к одной и той же базе данных из разных приложений, использующих embedded (поведения Firebird 2.5 embedded по умолчанию).

# <span id="page-9-0"></span>2. Преобразование базы данных к новому формату

Базы данных Firebird 4.0 имеют ODS (On-Disk Structure) 13.0. Для того, чтобы Firebird 4.0 мог работать с вашей базой данных её необходимо привести к родной ODS. Обычно это осуществляется с помощью инструмента *gbak*. Однако не торопитесь делать резервное копирование своей БД и её восстановление с новой ODS - сначала необходимо устранить

## <span id="page-10-0"></span>2.1. Список несовместимостей на уровне языка SQL

Проблемы совместимости языка SQL возможны как для объектов самой базы данных (PSQL процедуры и функции), так и в DSQL запросах, используемых в вашем приложении.

Перечислим некоторые наиболее часто встречающиеся проблемы совместимости на уровне SQL которые вы можете исправить ещё до перехода на новую ODS. Полный список несовместимостей вы можете прочитать в Release Notes 3.0 (для тех кто переходит с Firebird 2.5) и Release Notes 4.0 в главе "Compatibility Issues".

### <span id="page-10-1"></span>2.1.1. Новые зарезервированные слова

Проверьте вашу базу данных на наличие новых зарезервированных слов в идентификаторах, столбцах и переменных. В первом SQL диалекте такие слова не могут применяться в принципе (надо будет переименовать), в третьем — могут применяться, но должны обрамляться двойными кавычками. Список ключевых и зарезервированных слов вы можете найти в Release Notes 3.0 и 4.0 в главе "Reserved Words and Changes". Ключевые слова могут применяться в качестве идентификаторов, хотя это не рекомендуется.

## <span id="page-10-2"></span>2.1.2. Имена столбцов в PSQL курсорах

Этот пункт актуален для тех кто переходит с Firebird 2.5. Все выходные столбцы в PSQL курсорах объявленных как DECLARE CURSOR должны иметь явное имя или псевдоним. То же самое касается PSQL курсоров используемых как FOR SELECT  $\cdots$  AS CURSOR <cursor name> DO  $\cdots$ .

Пример 5. Проблема с неименованными столбцами в курсорах

```
create procedure sp test
returns (n int)
a<sub>5</sub>declare c cursor for (select 1 /* as a */ from rdb$database);
begin
  open c;
  fetch c into n;
  close c:
  suspend;
end
Statement failed, SQLSTATE = 42000
unsuccessful metadata update
-ALTER PROCEDURE SP TEST failed
-Dynamic SQL Error
-SOL error code = -104-Invalid command
-no column name specified for column number 1 in derived table C
```
### <span id="page-11-0"></span>2.1.3. Новые типы данных

B Firebird 4.0 введены новые типы данных:

- . TIMESTAMP WITH TIME ZONE
- . TIME WITH TIME ZONE
- $-$  TNT128
- NUMERIC(38,  $x)$   $H$  DECIMAL(38,  $x$ )
- DECFLOAT(16) H DECFLOAT(34)

Последние два типа не вызывают особых проблем, поскольку раньше вы их не использовали, и обычно выражения их не возвращают.

Некоторые выражения теперь могу возвращать типы NUMERIC(38, x), DECIMAL(38, x) и INT128. О решении этой проблемы мы поговорим позже, поскольку на этапе изменения ODS они обычно не проявляются.

Выражения CURRENT TIMESTAMP и CURRENT TIME теперь возвращают типы TIMESTAMP WITH TIME ZONE и TIME WITH TIME ZONE. Это может стать серьёзной проблемой.

Для старых клиентских библиотек и приложений вы можете установить режим совместимости типов, однако это не поможет внутри хранимых процедур, функций и триггеров. Вам необходимо использовать выражения LOCALTIMESTAMP и LOCALTIME вместо CURRENT\_TIMESTAMP и CURRENT\_TIME там где вы не хотите получить типы данных с часовыми

поясами. Данные выражения специально были введены в корректирующих релизах Firebird 2.5.9 и Firebird 3.0.4, чтобы вы заранее могли подготовить свои базы данных для миграции на Firebird 4.0.

### <span id="page-12-0"></span>2.1.4. Литералы дат и времени

В Firebird 4.0 ужесточён синтаксис литералов дат и времени.

Литералы 'NOW', 'TODAY', 'TOMORROW', 'YESTERDAY' с неявным приведением типа (с префиксами TIMESTAMP, DATE, TIME) теперь запрещены. Дело в том, что значение таких литералов вычислялось во время подготовки DSQL запроса или компиляции PSQL модулей, что приводило к неожиданным результатам.

Если что-то вроде TIMESTAMP 'NOW' использовалось в запросах DSQL в коде приложения или в перенесенном PSQL, возникнет проблема совместимости с Firebird 4.

Пример 6. Следующий код не будет скомпилирован

```
DECLARE VARIABLE moment TIMESTAMP:
SELECT TIMESTAMP 'NOW' FROM RDB$DATABASE INTO :moment;
/* здесь переменная: moment будет "заморожена" как отметка времени
в момент последней компиляции процедуры или функции */
```
Необходимо вычистить такие литералы (например заменить на явное преобразование типа CAST('NOW' AS TIMESTAMP)) в коде ваших процедур и функций до преобразования вашей базы данных в новую ODS.

Кроме того, необходимо проверить другие литералы дат и времени с явным заданием известной даты (времени). Ранее в таких литералах позволялись разделители частей даты и времени не соответствующие стандарту, теперь такие разделители запрещены. Подробнее о разрешённых форматах литералов даты и времени вы можете прочитать в "Руководство по языку SQL СУБД Firebird 4.0" в главе "Литералы даты и времени".

## <span id="page-12-1"></span>2.2. Поддержка внешних функций (UDF) объявлена устаревшей

Поддержка внешних функций (UDF) в Firebird 4 объявлена устаревшей. Эффект от этого заключается в том, что UDF нельзя использовать с конфигурацией по умолчанию, поскольку для параметра UdfAccess в firebird.conf значение по умолчанию теперь None. Библиотеки UDF ib\_udf и fbudf изъяты из дистрибутива.

Большинство функций в этих библиотеках уже устарели в предыдущих версиях Firebird и были заменены встроенными аналогами. Теперь доступны безопасные замены для

некоторых из оставшихся функций либо в новой библиотеке определяемых пользователем подпрограмм (UDR) с именем [lib]udf\_compat.[dll/so/dylib] (это делается после смены ODS), либо в виде преобразований по сценарию в сохраненные функции PSOL.

Рекомендуем заранее (до перехода на новую ODS) заменить UDF функции на их встроенные аналоги. Если вы делаете миграцию с Firebird 3.0, вы также можете переписать часть функций на PSQL.

Если после этих шагов у вас остались UDF функции, то необходимо изменить параметр конфигурации

```
UdfAccess = Restrict UDF
```
## <span id="page-13-0"></span>2.3. Преобразование базы данных к новой ODS

После предварительной подготовки, вы можете попробовать преобразовать базу данных к новой ODS с помощью инструмента gbak.

В данном примере предполагается, что на одной машине стоят Firebird 3.0 и Firebird 4.0. Firebird 3.0 работает используя ТСР порт 3053, а Firebird 4.0 — 3054.

Прежде всего необходимо создать резервную копию вашей базы данных на текущей версии Firebird с помощью следующей команды.

gbak -b -g -V -user <username> -pas <password> -se <service> <database> <backup\_file> -Y <log file>

Пример 7. Создание резервной копии на текущей версии Firebird

gbak -b -g -V -user SYSDBA -pas 8kej712 -se server/3053:service mgr my db d:\fb30\_backup\my\_db.fbk -Y d:\fb30\_backup\backup.log

Далее необходимо восстановить вашу копию на Firebird 4.0 с помощью команды

```
qbak -c -v -user <username> -pas <password> -se <service> <br/> <br/>backup file>
<database_file> -Y <log_file>
```
Пример 8. Восстановление резервной копии на Firebird 4.0

```
gbak -c -v -user SYSDBA -pas 8kei712 -se server/3054:service mgr
d:\fb30_backup\my_db.fbk d:\fb40_data\my_db.fdb -Y d:\fb40_data\restore.log
```
#### Важно

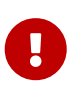

Обратите внимание, на переключатели -V и -Y, они обязательно должны использоваться, чтобы вы могли просмотреть в лог файле, что в процессе восстановления пошло не так.

После восстановления внимательно изучите restore. log на предмет ошибок.

### <span id="page-14-0"></span>2.3.1. Предупреждения об отсутствии UDF

После восстановления в файле restore. log вы можете увидеть следующие предупреждения

```
gbak: WARNING: function UDF FRAC is not defined
gbak: WARNING: module name or entrypoint could not be found
```
Это означает, что у вас есть UDF, которые объявлены в базе данных, но их библиотека отсутствует. Выше уже было описано, что надо делать в этом случае. Но это в основном касалось ваших UDF библиотек. Однако если вы использовали UDF из комплекта поставляемого с Firebird, а именно ib udf и fbudf, то вы можете заменить их на встроенные функции или на безопасные аналоги UDR расположенные в библиотеке udf\_compat.dll. Для этого необходимо запустить SQL скрипт миграции, поставляемый в комплекте с Firebird 4.0, который расположен в misc/upgrade/v4.0/udf\_replace.sql. Это делается следующей командой

isql -user sysdba -pas masterkey -i udf\_replace.sql {your-database}

Пример 9. Предупреждение

Этот сценарий не повлияет на объявления UDF из сторонних библиотек!

## <span id="page-14-1"></span>3. Перенос псевдонимов баз данных

Этот раздел актуален для тех кто мигрирует с Firebird 2.5. Файл aliases.conf в котором настраивались псевдонимы баз данных переименован в databases.conf. Он полностью обратно совместим по синтаксису, однако его назначение значительно расширено. Теперь в нём можно задавать некоторые индивидуальные параметры для каждой базы данных. Настоятельно рекомендуем воспользоваться этой возможностью, если ваш сервер обслуживает более 1 базы данных.

Параметры, которые можно задавать на уровне базы данных, помечены в файле firebird.conf надписью 'Per-database configurable'.

## <span id="page-14-2"></span>4. Перенос списка пользователей

Перенос списка пользователей из Firebird 2.5 и Firebird 3.0 осуществляется по-разному. Перенос пользователей из Firebird 3.0 производится значительно проще, поэтому сначала опишем этот случай.

## <span id="page-15-0"></span>4.1. Перенос списка пользователей из Firebird 3.0

Самый простой способ перенести пользователей из базы безопасности Firebird 3.0 в базу данных безопасности Firebird 4.0 заключается резервной копии security3.fdb с помощью gbak и восстановлении её в Firebird 4.0. Однако учтите, что в этом случае вы потеряете некоторые новые возможности. Мы пойдём более сложным способом:

1. Сделайте резервную копию базы данных безопасности на Firebird 3.0

```
c:\Firebird\3.0>gbak -b -g -user SYSDBA security.db d:\fb30 backup\security.fbk
```
2. Восстановите резервную копию на Firebird 4.0 под новым именем

c:\Firebird\4.0>abak -c -user SYSDBA -pas 8kei712 -se localhost/3054:service mgr d:\fb30 backup\security.fbk d:\fb40 data\security 30.fdb

3. Сохраните следующий скрипт для переноса пользователей в файл сору\_user.sql

```
set term ^:
EXECUTE BLOCK
AS
 -- замените на параметры вашей копии БД безопасности
 DECLARE SRC SEC DB VARCHAR(255) = 'd:\f{b40 data\security 30.fdb'}DECLARE PLG$USER_NAME SEC$USER_NAME;
 DECLARE PLG$VERIFIER    VARCHAR(128) CHARACTER SET OCTETS;
 DECLARE PLG$SALT
                    VARCHAR(32) CHARACTER SET OCTETS;
 DECLARE PLG$COMMENT BLOB SUB TYPE TEXT CHARACTER SET UTF8;
 DECLARE PLG$FIRST
                    SEC$NAME PART;
 DECLARE PLG$MIDDLE
                    SEC$NAME_PART;
 DECLARE PLG$LAST
                     SEC$NAME PART;
 DECLARE PLG$ATTRIBUTES BLOB SUB TYPE TEXT CHARACTER SET UTF8;
 DECLARE PLG$ACTIVE
                     BOOLEAN;
 DECLARE PLG$GROUP NAME SEC$USER NAME;
 DECLARE PLG$UID
                     PLG$ID;
 DECLARE PLG$GID
                     PLG$ID;
                    PLG$PASSWD;
 DECLARE PLG$PASSWD
BFGTN
  -- перемещаем пользователей из плагина SRP
 FOR EXECUTE STATEMENT O'!
     SELECT
        PLG$USER_NAME,
        PLG$VERIFIER,
```

```
  PLG$SALT,
             PLG$COMMENT,
             PLG$FIRST,
             PLG$MIDDLE,
             PLG$LAST,
             PLG$ATTRIBUTES,
             PLG$ACTIVE
        FROM PLG$SRP
      WHERE PLG$USER NAME <> 'SYSDBA'
!'
             ON EXTERNAL :SRC_SEC_DB
             AS USER :SRC_SEC_USER
             INTO :PLG$USER_NAME,
                   :PLG$VERIFIER,
                   :PLG$SALT,
                   :PLG$COMMENT,
                   :PLG$FIRST,
                   :PLG$MIDDLE,
                   :PLG$LAST,
                   :PLG$ATTRIBUTES,
                   :PLG$ACTIVE
    DO
    BEGIN
      INSERT INTO PLG$SRP (
           PLG$USER_NAME,
           PLG$VERIFIER,
           PLG$SALT,
           PLG$COMMENT,
           PLG$FIRST,
           PLG$MIDDLE,
           PLG$LAST,
           PLG$ATTRIBUTES,
           PLG$ACTIVE)
      VALUES (
           :PLG$USER_NAME,
           :PLG$VERIFIER,
           :PLG$SALT,
           :PLG$COMMENT,
           :PLG$FIRST,
           :PLG$MIDDLE,
           :PLG$LAST,
           :PLG$ATTRIBUTES,
           :PLG$ACTIVE);
    END
    -- перемещаем пользователей из плагина Legacy_UserManager
    FOR EXECUTE STATEMENT Q'!
        SELECT
           PLG$USER_NAME,
           PLG$GROUP_NAME,
             PLG$UID,
             PLG$GID,
```

```
  PLG$PASSWD,
             PLG$COMMENT,
             PLG$FIRST_NAME,
           PLG$MIDDLE NAME,
           PLG$LAST_NAME
         FROM PLG$USERS
        WHERE PLG$USER_NAME <> 'SYSDBA'
!'
             ON EXTERNAL :SRC_SEC_DB
             AS USER :SRC_SEC_USER
             INTO :PLG$USER_NAME,
                   :PLG$GROUP_NAME,
                   :PLG$UID,
                   :PLG$GID,
                   :PLG$PASSWD,
                   :PLG$COMMENT,
                   :PLG$FIRST,
                   :PLG$MIDDLE,
                   :PLG$LAST
    DO
    BEGIN
      INSERT INTO PLG$USERS (
           PLG$USER_NAME,
         PLG$GROUP_NAME,
           PLG$UID,
           PLG$GID,
           PLG$PASSWD,
           PLG$COMMENT,
           PLG$FIRST_NAME,
         PLG$MIDDLE_NAME,
         PLG$LAST_NAME)
      VALUES (
           :PLG$USER_NAME,
           :PLG$GROUP_NAME,
           :PLG$UID,
           :PLG$GID,
           :PLG$PASSWD,
           :PLG$COMMENT,
           :PLG$FIRST,
           :PLG$MIDDLE,
           :PLG$LAST);
    END
END^
set term ;^
commit;
exit;
```
#### Важно

Не забудьте заменить значение переменной SRC\_SEC\_DB на путь к копии вашей БД безопасности.

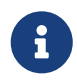

Ţ

#### Замечание

Мы исключили копию пользователя SYSDBA. ПОСКОЛЬКУ инициализировали его при установке.

4. Выполните скрипт на Firebird 4.0 подключившись к БД безопасности в embedded режиме

```
c:\Firebird\4.0>isql -i "d:\fb40_data\copy_users.sql" -u SYSDBA -ch UTF8
security.db
```
Поздравляем ваши пользователи перенесены с сохранением всех атрибутов и паролей.

## <span id="page-18-0"></span>4.2. Перенос списка пользователей из Firebird 2.5

Перенос пользователей из Firebird 2.5 более сложен. В Firebird 3.0 ввели новый способ ayтентификации SRP - Secure Remote Password Protocol. Старый способ аутентификации также доступен, но выключен по умолчанию поскольку считается недостаточно безопасным. B Release Notes 3.0 описан способ переноса пользователей **H3** Legacy\_UserManager в SRP, однако в этом случае вы не сможете подключаться через fbclient версии 2.5. Кроме того, перенести пароли из Legacy UserManager в SRP невозможно. Предлагаемый скрипт перенесёт список пользователей, но будут сгенерированы случайные пароли. Если вы хотите восстановить прежние пароли, то это придётся делать вручную. Я написал альтернативный скрипт, который позволяет перенести пользователей из security2.fdb в security3.fdb в плагин Legacy\_UserManager. Здесь я опишу оба варианта.

### <span id="page-18-1"></span>4.2.1. Копирование списка пользователей в плагин SRP

Из-за новой модели аутентификации в Firebird 3 обновление базы данных безопасности версии 2.5 (security2.fdb) напрямую для использования в Firebird 4 невозможно. Однако существует процедура обновления, позволяющая сохранить данные учетной записи пользователя - имя пользователя, имя и т. Д., Но не пароли - из базы данных security2.fdb, которая использовалась на серверах версии 2.х.

Процедура требует запуска сценария security\_database.sql, который находится в каталоге misc/upgrade вашей установки Firebird 3. Эти инструкции предполагают, что у вас есть временная копия этого сценария в том же каталоге, что и исполняемый файл isql.

#### Замечание

 $\mathbf{i}$ 

- $\bullet$  B Firebird 4.0 файл сценария обновления БД безопасности security database.sql отсутствует в каталоге misc/upgrade, поэтому вам необходимо скачать zip архив с дистрибутивом Firebird 3.0.
- В приведенных ниже командах замените masterkey фактическим паролем SYSDBA для вашего сервера, если это необходимо.
- 1. Сделайте резервную копию БД безопасности security2.fdb на Firebird 2.5

```
c:\Firebird\2.5>bin\gbak -b -g -user SYSDBA -password masterkey -se service_mgr
c:\Firebird\2.5\security2.fdb d:
\fb25_backup\security2.fbk
```
2. Разверните резервную копию на Firebird 4.0

```
c:\Firebird\4.0>qbak -c -user SYSDBA -password masterkey -se
localhost/3054:service_mgr d:\fbdata\4.0\security2.fbk d:\f
bdata\4.0\security2db.fdb -v
```
3. На сервере Firebird 4.0 перейдите в каталог, в котором находится утилита isql, и запустите сценарий обновления:

isql -user sysdba -pas masterkey -i security\_database.sql {host/path}security2db.fdb

security2db.fdb - это просто пример имени базы данных: это может быть любое предпочтительное имя.

4. Процедура генерирует новые случайные пароли и затем выводит их на экран. Скопируйте вывод и уведомите пользователей об их новых паролях.

### <span id="page-19-0"></span>4.2.2. Копирование списка пользователей в плагин Legacy UserManager

В отличие от предыдущего варианта, данный скрипт сохранит ваши исходные пароли. Однако, мы советуем вам в будущем всё равно перейти на плагин Srp.

1. Сделайте резервную копию БД безопасности security2.fdb на Firebird 2.5

```
c:\Firebird\2.5>bin\gbak -b -g -user SYSDBA -password masterkey -se service_mgr
c:\Firebird\2.5\security2.fdb d:
\fb25 backup\security2.fbk
```
2. Разверните резервную копию на Firebird 4.0

```
c:\Firebird\4.0>qbak -c -user SYSDBA -password masterkey -se
localhost/3054:service_mgr d:\fbdata\4.0\security2.fbk d:\f
bdata\4.0\security2db.fdb -v
```
3. Сохраните следующий скрипт для переноса пользователей в файл сору security2.sql

```
set term ^;
EXECUTE BLOCK
AS.
  -- замените на параметры вашей копии БД безопасности
 DECLARE SRC_SEC_DB
                      VARCHAR(255) = 'd:\fbdata\4.0\security2.fdb';--------------------------------------
 DECLARE PLG$USER_NAME SEC$USER_NAME;
 DECLARE PLG$COMMENT BLOB SUB TYPE TEXT CHARACTER SET UTF8;
 DECLARE PLG$FIRST SEC$NAME_PART;
 DECLARE PLG$MIDDLE
                      SEC$NAME PART;
 DECLARE PLG$LAST
                   SEC$NAME_PART;
 DECLARE PLG$GROUP NAME SEC$USER NAME;
 DECLARE PLG$UID
                      INT:DECLARE PLG$GID
                       INT:
 DECLARE PLG$PASSWD VARBINARY(64);
BEGIN
 FOR EXECUTE STATEMENT q'!
     SELECT
         RDB$USER NAME,
         RDB$GROUP NAME,
         RDB$UID,
         RDB$GID,
         RDB$PASSWD,
         RDB$COMMENT,
         RDB$FIRST NAME,
         RDB$MIDDLE NAME,
         RDB$LAST_NAME
     FROM RDB$USERS
     WHERE RDB$USER NAME <> 'SYSDBA'
\mathbb{F}^1ON EXTERNAL : SRC SEC DB
     AS USER : SRC SEC USER
     TNTO
         :PLG$USER NAME,
         :PLG$GROUP NAME,
         :PLG$UID,
         : PLG$GID,
         :PLG$PASSWD,
         :PLG$COMMENT,
         :PLG$FIRST,
         :PLG$MIDDLE,
```

```
  :PLG$LAST
    DO
    BEGIN
      INSERT INTO PLG$USERS (
         PLG$USER_NAME,
         PLG$GROUP_NAME,
           PLG$UID,
           PLG$GID,
           PLG$PASSWD,
           PLG$COMMENT,
           PLG$FIRST_NAME,
         PLG$MIDDLE_NAME,
           PLG$LAST_NAME)
      VALUES (
           :PLG$USER_NAME,
           :PLG$GROUP_NAME,
           :PLG$UID,
           :PLG$GID,
           :PLG$PASSWD,
           :PLG$COMMENT,
           :PLG$FIRST,
           :PLG$MIDDLE,
           :PLG$LAST);
    END
END^
set term ;^
commit;
exit;
            Важно
```
Не забудьте заменить значение переменной SRC\_SEC\_DB на путь к копии вашей БД безопасности.

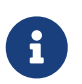

 $\mathbf{I}$ 

### **Замечание**

Мы исключили копию пользователя SYSDBA, поскольку инициализировали его при установке.

4. Выполните скрипт на Firebird 4.0 подключившись к БД безопасности в embedded режиме

```
c:\Firebird\4.0>isql -i "d:\fb40_data\copy_security2.sql" -u SYSDBA -ch UTF8
security.db
```
Поздравляем! Ваши пользователи перенесены с сохранением всех атрибутов и паролей.

# <span id="page-22-0"></span>5. Настройка доверительной аутентификации

Настройка доверительной аутентификации (если она необходима) в Firebird 4.0 делается точно так же как она делалась в Firebird 3.0. Для тех производит миграцию с Firebird 2.5 опишем этот процесс подробнее.

1. Первым делом необходимо подключить плагин доверительной аутентификации в файле конфигурации firebird.conf или databases.conf в параметре AuthServer (по умолчанию он отключен). Для этого необходимо добавить плагин с именем Win\_Sspi, и будем использовать его совместно с Srp256.

AuthServer = Srp256, Win\_Sspi

2. Следующим шагом необходимо включить отображение пользователей из Win\_Sspi на CURRENT\_USER. Для этого необходимо создать отображение в целевой базе данных с помощью следующего запроса

CREATE MAPPING TRUSTED AUTH USING PLUGIN WIN SSPI FROM ANY USER TO USER:

Данный SQL запрос создаёт отображение только на уровне текущей базе данных. Отображение не будет применяться к другим базам данных расположенных на том же сервере. Если вы хотите создать общее отображение для всех баз данных, то добавьте ключевое слово GLOBAL.

CREATE GLOBAL MAPPING TRUSTED\_AUTH USING PLUGIN WIN\_SSPI FROM ANY USER TO USER;

3. Включение SYSDBA-подобного доступа для администраторов Windows (если он нужен).

Для включения такого доступа необходимо создать следующее отображение

CREATE MAPPING WIN ADMINS USING PLUGIN WIN SSPI FROM Predefined Group DOMAIN ANY RID ADMINS TO ROLE RDB\$ADMIN:

Вместо включения SYSDBA-подобного доступа для всех администраторов Windows, вы

можете дать административные привилегии конкретному пользователю с помощью следующего отображения

create global mapping cto sysdba using plugin win\_sspi from user "STATION9\DEVELOPER" to user SYSDBA;

# <span id="page-23-0"></span>6. Несовместимости на уровне приложения

На уровне API клиентская библиотека fbclient 4.0 совместима с предыдущими версиями. Однако могут возникнуть проблемы совместимости на уровне некоторых SQL запросов. Большинство из них мы уже описывали ранее в разделе Список не совместимостей на уровне языка SQL. Далее опишем некоторые другие проблемы, которые могут возникнуть на уроне языка SQL.

## <span id="page-23-1"></span>6.1. Новые типы данных

Как уже говорилось ранее, некоторые выражения могут возвращать новые типы данных, которые не могут быть интерпретированы вашим приложением без его доработки. Такая доработка может занять существенное время или оказаться вам не по силам. Для упрощения миграции на новые версии  $\mathbf{B}\mathbf{H}$ можете установить параметр DataTypeCompatibility в режим совместимости с необходимой версией в firebird.conf или databases.conf.

DataTypeCompatibility =  $3.0$ 

Это самый быстрый путь добиться совместимости с новыми типами данных. Однако со временем вы можете начать внедрять поддержку новых типов в своё приложение. Естественно, это будет происходить постепенно - сначала один тип, потом другой и так далее. В этом случае вам надо настроить отображение тех типов, поддержку которых вы ещё не доделали, на другие типы данных. Для этого используется оператор SET BIND OF.

### Синтаксис

SET BIND OF { <type-from> | TIME ZONE } TO { <type-to> | LEGACY | NATIVE | EXTENDED }

Подробное описание этого оператора есть в "Firebird 4.0 Release Notes" и "Руководство по языку SQL СУБД Firebird 4.0". С помощью него вы можете управлять отображением новых типов в вашем приложении выполнив соответствующий запрос сразу после подключения, и даже написать AFTER CONNECT триггер в котором использовать несколько таких операторов.

Например, предположим, что вы добавили в ваше приложение поддержку даты и времени с часовыми поясами, но у вас до сих пор не поддерживаются типы INT128 и DECFLOAT. В этом случае вы можете написать следующий триггер.

```
create or alter trigger tr_ac_set_bind
on connect
a<sub>s</sub>begin
  set bind of int128 to legacy;
  set bind of decfloat to legacy;
end
```
## <span id="page-24-0"></span>6.2. Согласованное чтение в транзакциях READ **COMMITTED**

Firebird 4 не только вводит согласованность чтения (READ CONSISTENCY) для запросов в транзакциях READ COMMITTED, но также делает его режимом по умолчанию для всех транзакций READ COMMITTED, независимо от их свойств RECORD VERSION или NO RECORD VERSION. Это сделано для того, чтобы обеспечить пользователям лучшее поведение - как соответствующее спецификации SQL, так и менее подверженное конфликтам. Однако это новое поведение может также иметь неожиданные побочные эффекты. Пожалуй самый важный из них это так называемые рестарты при обработке конфликтов обновления. Это может привести к тому, что некоторый код, не подверженный транзакционному контролю, может выполняться многократно в рамках PSQL. Примерами такого кода может быть:

- использование внешних таблиц, последовательностей или контекстных переменных;
- отправка электронных писем с использованием UDF;
- использование автономных транзакций или внешних запросов.

Подробнее о согласованном чтении в транзакциях READ COMMITTED вы можете прочитать "Firebird 4.0 Release Notes".

Другим важным эффектом является то, что недофетченные курсоры в транзакциях READ COMMITTED READ CONSISTENCY в Read Only режиме теперь удерживают сборку мусора. Рекомендуем вам отказаться от использования в приложении единой длинной READ **COMMITTED READ ONLY транзакции, и заменить её на несколько таких транзакций, каждая** из которых активна ровно столько времени сколько это необходимо.

Если особенности режима READ CONSISTENCY по каким-либо причинам нежелательны, то параметр конфигурации ReadConsistency можно изменить, чтобы разрешить устаревшее повеление.

## <span id="page-25-0"></span>**6.3. INSERT … RETURNING требует привилегию SELECT**

Если какой-либо оператор INSERT содержит предложение RETURNING, которое ссылается на столбцы базовой таблицы, то вызывающей стороне должна быть предоставлена соответствующая привилегия SELECT.

# <span id="page-25-1"></span>**7. Заключение**

На этом всё. Надеемся, что данная статья поможет вам перевести ваши базы данных и приложения на Firebird 4.0 и воспользоваться всеми преимуществами новой версии.